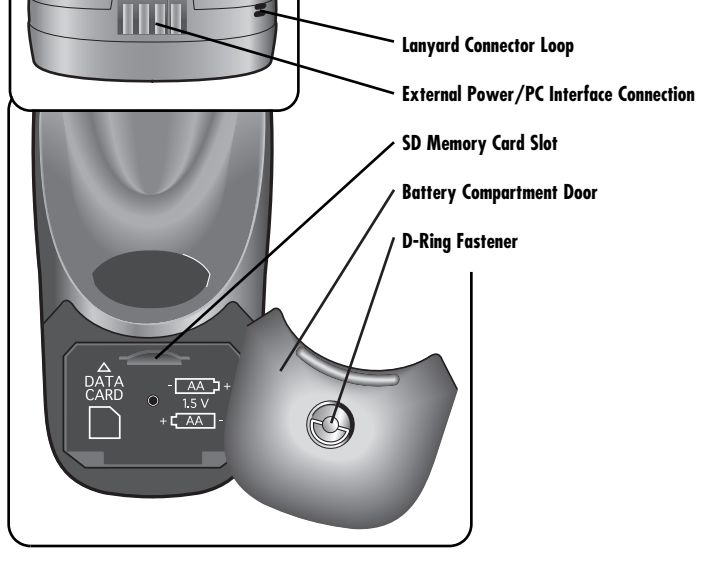

#### **PRODUCT FEATURES**

#### **INSTALLATION**

#### **START UP**

#### **Power**

**To turn your GPS receiver on or off:**

**1.** Press and hold the POWER button for 2 seconds.

**NOTE:** The receiver must be outside with a clear view of the sky to acquire satellite signals for navigation.

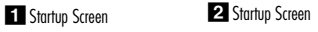

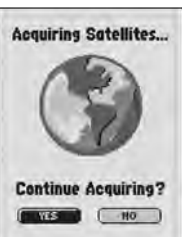

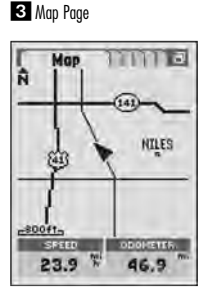

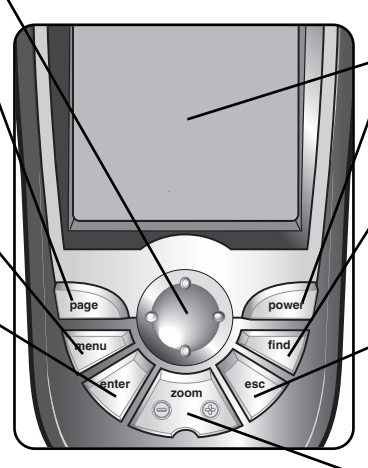

#### **Backlit Display Screen**

#### **POWER Button**

- Turns the device on or off (press and hold for 2 seconds).
- Turns display backlight on or off.

#### **FIND Button**

• Displays the Find Screen, which allows you to search for various navigation points: waypoints, points of interest, cities, addresses, intersections or exits.

Approach Alert – sounds when you reach the specified distance from the next point in your current navigation.

Arrival Alert – sounds when you reach the specified distance from your final destination. **Off Course Alert –** sounds when you deviate the specified distance from you course.

#### **ESCAPE Button**

- Allows you to "back up" to previous screens/menus one at a time.
- Allows you to cycle through the six pages in reverse order.

#### **ZOOM IN/OUT Button**

• Zooms in or zooms out on the image of the map.

- **ROCKER PAD**
- Scrolls through menus and options.
- Moves or pans around the Map Page.

#### **PAGE Button**

- Cycles through the six pages.
- Returns to main page.
- Displays the "Page List" menu (press and hold for 2 seconds).

#### **MENU Button**

• Brings up a menu of selections related to the current screen.

#### **ENTER Button**

- Accepts a highlighted selection.
- Marks a new waypoint using current location (press and hold for 2 seconds).

#### **Alerts Screen**

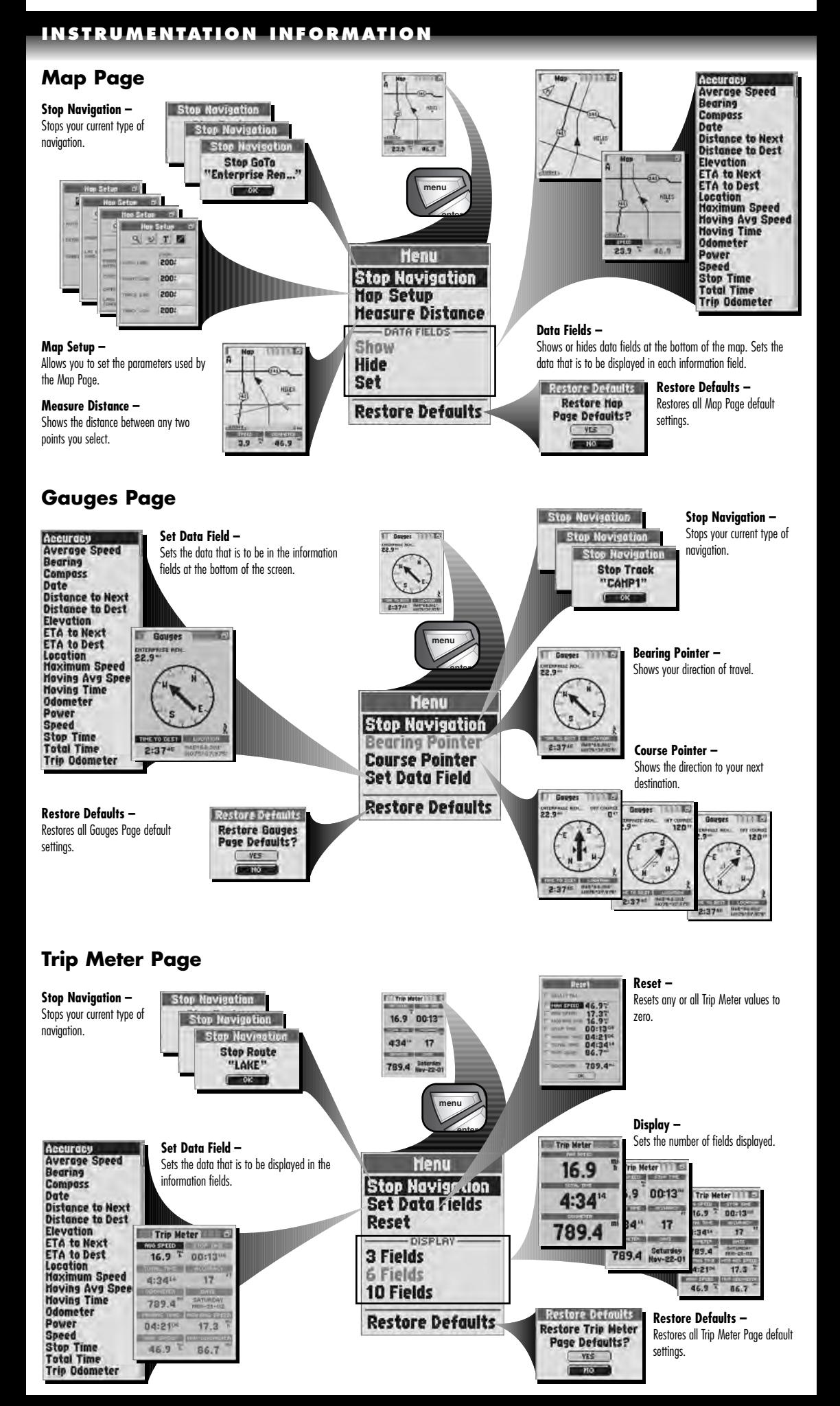

On the Extras Screen (from the System Page), select "Alerts" to turn the Alert Alarm (an automatic alarm sound when you come within a certain distance or Alarm Radius from the following) for the Anchor Drag Alert, Approach Alert, Arrival Alert or Off Course Alert to "On" or "Off" and to set the individual Alarm Radius for each alert.

**Anchor Drag Alert –** sounds when you drift more than the specified distance from a particular location.

- **1.** Twist the D-ring connector counterclockwise.
- **2.** Remove the battery compartment door.
- **3.** Insert two AA batteries, ensuring correct polarity alignment.
- **4.** Replace the battery compartment door.
- **5.** Twist the D-ring clockwise to lock

#### **Proximity Screen**

On the Extras Screen (from the System Page), select "Proximity" to automatically sound an alarm when you come within a certain distance or Alarm Radius of any point you choose. To use Proximity, you must add points you wish to use to the Proximity List and select an Alarm Radius for each one.

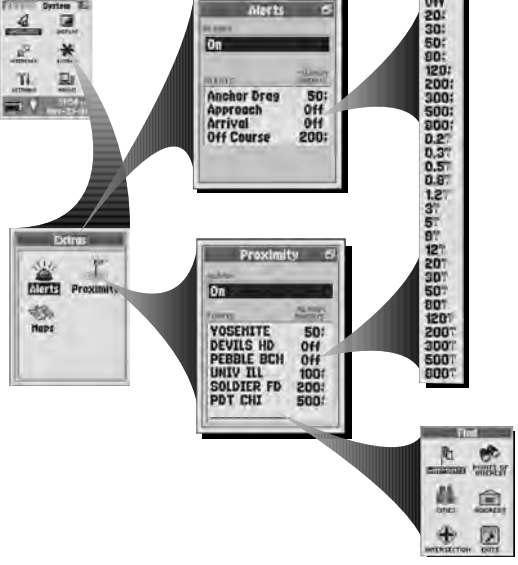

**SYSTEM PAGE**

A start-up screen appears for a few seconds  $\blacksquare$ , followed by a screen that shows the receiver is attempting to lock onto signals from GPS satellites 2. Once three satellite signals have been acquired, the screen will automatically switch to the Map Page 3 and the receiver is ready to use. You can jump to the Map Page while the receiver continues to acquire satellite signals by selecting "Continue Acquiring? – YES." On the Map Page, a pointer arrow  $\blacktriangle$  will appear in the middle of the display once three signals have been acquired  $\blacksquare$ . To use the non-navigational features of your receiver, select "Continue Acquiring? – No. **enter**

#### **Base Map Includes:**

- Locations of hundreds of worldwide cities
- U.S. state, Canadian provincial and European country boundaries
- Continental U.S. interstate freeways, highways and exits
- Land cover (inland bodies of water)

With optional computer software, interface cable and SD Memory Card (needed for map downloading) download more detailed mapping data from a computer database. With this additional information, the receiver could include local roads and streets, additional waypoints and points of interest.

#### **Additional Features:**

- Stores up to 500 navigational waypoints
- Automatically tracks your travel and shows you how to return along the same track (up to 10 separate tracks can be stored)
- Lets you program and store up to 50 different navigational routes, using up to 50 points in each route
- Over 100 map datums to choose from
- Is waterproof to IPX7 standards and can operate in temperatures from 5°F to 158°F (-15°C to 70°C)

#### **Batteries**

Your GPS receiver operates on two standard AA batteries (not included). Always use high quality alkaline batteries.

#### **To install batteries:**

As an optional power source, a vehicle power adapter (see "Optional Accessories," in the Owner's Manual) can be used with your GPS receiver.

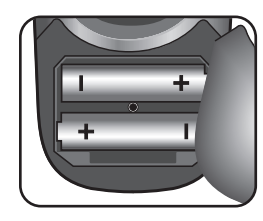

# ⊦ د AA ]-AA

 $\overline{\mathbb{D}}$ 

pow

**escape 10 zoom** 

#### **SD Memory Card**

Your GPS receiver's memory is expandable with use of an optional SD memory card. A SD memory card is required when using the optional mapping software.

- **To install a SD memory card:**
- **1.** Twist the D-ring connector counterclockwise.
- **2.** Remove the battery compartment door.
- **3.** Insert SD memory card according to illustration inside the battery compartment.
- **4.** Replace the battery compartment door.
- **5.** Twist the D-ring clockwise to lock.

**CAUTION: For optimum use, when you use this GPS receiver for the first time, have not used**

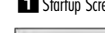

#### **the receiver for over 3 months or have changed geographic regions:**

- It will take approximately 50 seconds to lock onto the GPS satellites
- Keep the receiver turned on for at least 15 minutes after locking onto the GPS satellites.

#### **Saved Track Options**

#### **On the Tracks Page, select any saved track on the Track List to:**

- "NAVIGATE" through that track
- See that track on the "MAP"
- See "DETAILS" of that selected track such as the name and total distance
- "DELETE" that individual track

See "Saved Track Options," in the Owner's Manual for details and instructions.

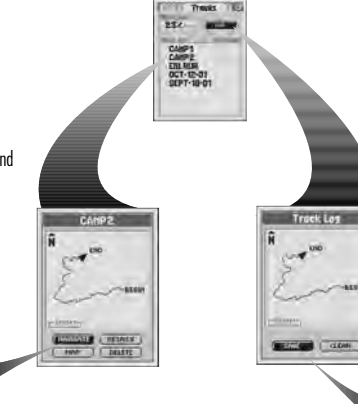

#### **Log Options On the Tracks Page, select "LOG" to:**

- Save "This Session" (the track log recorded since the receiver was last turned on)
- Save the "Entire Log" (all track log recorded by the receiver since the last time the track log was cleared)
- "CLEAR" the entire track log.

This Sessi

See "Track Log Options," in the Owner's Manual for details and instructions.

#### **NAV IGAT ION TOO LS**

#### **DATA FIELD CHOICE DESCRIPTIONS**

#### **TEST WALK**

# GPS 1080

ING SYSTEM RECEIVEI

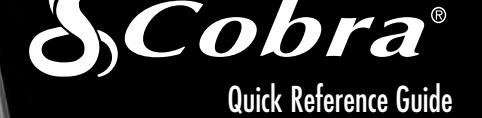

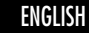

**Nothing** comes close to a Cobra® ENGLISH

#### **Go for a Test Walk**

- 1. Load batteries per instructions and take your GPS receiver outdoors. Be sure you have a clear, unobstructed view of the sky. Turn your unit on by pressing and holding the POWER button for 2 seconds. Allow time for your receiver to acquire satellite lock and a "fix" of your current location. When ready the receiver will automatically switch to the Map page. (Remember, you can toggle among the 6 main pages by pressing the PAGE button.)
- **2.** From the Map page, experiment by selecting options per instructions. For example, you may want to mark your current location as a waypoint, and then log a track by walking around your neighborhood. (See diagram.) Then navigate back to your start point by accessing the Tracks page, saving the current session, selecting the new log and then selecting "NAVIGATE" and "Start At – End" to lead you back the way you came.

**To test your knowledge of the receiver basics by taking a walk around the block:** 

**The Cobra Electronics Corporation line of quality products includes:** CB radios

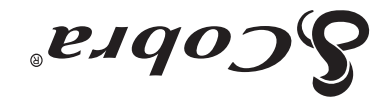

Smetzy2 pnimoW sitton <sup>®</sup> the Alems Accessories Highbear® Accessories CobraMarine™ VHF Radios Power Inverters

**zoibn<sup>®</sup> XJATonim** Radar/Laser Detectors Sd9

2004 Cobra Electronics Corporation © est Cortland Street Chicago, IL 60707 USA

#### The Quick Reference Guide is intended only as a handy reference to review the basics of operating your GPS receiver. For a full understanding of how to use your GPS receiver properly, please consult the Owner's Manual. Read it carefully to become familiar with your receiver's ceitilidoqoo zti to besomo ed lliw uoY .cendroet auonemun

**ETA to Next –** your estimated time of arrival at the next point in your current navigation, based on your current average speed

**ETA to Dest –** your estimated time of arrival at the final destination in your current navigation, based on your current average speed

**Note:** When navigating back to your original start point, intentionally walk off course to familiarize yourself with how the unit shows you where you are relative to the route or track as shown on the Gauges page.

**Location –** your current location shown in degrees/minutes of latitude and longitude

Keep practicing until you are comfortable using the many features of your GPS receiver. Always refer to the Owner's Manual for more detailed instructions.

 $\delta$ 

23.9

HILES DOCK

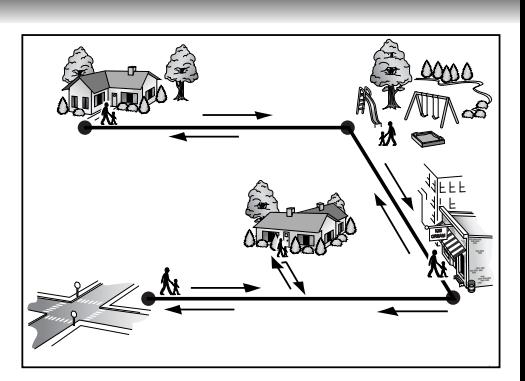

For more information or to order any of our products, please visit our website:

#### **.cobra.com www**

#### **comes close to a Cobra Nothing ®**

ted in China Prin art No. 480-147-P P

**Important Note**

 $1M$ Besin<br>Isaa

See individual sections under "Navigation Tools" in the Owner's Manual for details and **instructions** 

**Accuracy –** the distance within which the receiver can accurately locate a position

**Average Speed –** average speed throughout the current navigation

**Bearing –** the direction in which you are currently heading **Compass –** your current bearing shown as a compass

heading **Date –** the current date

**Distance to Next –** the distance to the next point in your

current navigation

**Distance to Dest –** the distance to the final destination of your current navigation

**Elevation –** your current elevation above sea level

**Maximum Speed –** the highest speed you traveled during the current navigation

**Moving Avg Speed –** the average speed you traveled while moving

**Moving Time –** the total time spent moving during your current navigation

**Odometer –** total cumulative distance traveled since the last time the odometer was reset

**Power –** power icon showing power source (external or battery), battery charge level, and backlight on or off **Speed –** your current speed

**Stop Time –** the total time spent stopped during your current navigation

**Total Time –** the total elapsed time during your current navigation

**Trip Odometer –** the distance traveled since the last time the trip odometer was reset

Accuracy Average Speed **Bearing Compass** Date Distance to Next **Distance to Dest** Elevation **ETA to Next**<br>ETA to Dest Location **Maximum Speed Hoving Avg Speed<br>Hoving Time** Odometer Power Speed **Stop Time**<br>Total Time **Trip Odometer** 

#### **Tracks Page**

#### **Saved Route Options**

**On the Routes Page, select any saved route on the Route List to:**

- "NAVIGATE" through that route
- See that route on the "MAP"
- See "DETAILS" of that selected route such as the name, points and distance to or from a point
- "DELETE" that individual route

See "Saved Routes Options," in the Owner's Manual for details and instructions.

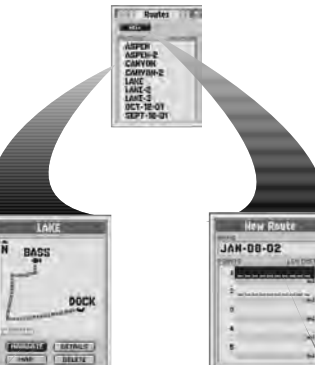

## **Routes Page**

#### **New Route Option**

**Edit Route** 

Insert Point

A route is created from up to 50 points (waypoints, cities, points of interest, addresses, intersections or exits).

#### **On the Routes Page, select "NEW" to:**

- Create a new series of points or a route - Select the first blank row in the "POINTS" field to insert a point
	- Using the Find Screen, find and select the point
	- Continue inserting points to create the new route.

See "New Route Option," in the Owner's Manual for details and instructions

 $\mathbb{B}$ 

A

N 41°53.634'<br>N 087°38.551'

POINTS OF

盒

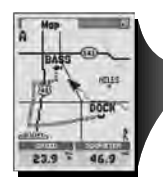

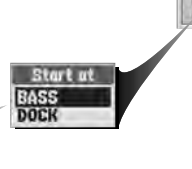

#### **Find Screen**

The Find Screen gives you access to Waypoints, Points of Interest, Cities, Addresses, Intersections, and Exits options such as creating new waypoints, downloading POIs, searching for an address or sorting a list of cities.

To assist in your navigation, your GPS receiver is already programmed with locations of hundreds of worldwide cities; U.S. state, Canadian provincial and European country boundaries; and U.S. interstate freeways, highways and exits. With optional computer software, interface cable and SD Memory Card (needed for map downloading), you can access a computer mapping database to transfer in additional mapping information that includes points of interest, local roads and streets, intersections and addresses.

#### **/aypoin**t

- **Select any saved waypoint on a Waypoints List to:**
- "GOTO" or navigate to that waypoint
- See that waypoint on the "MAP" in relationship to your current position
- "DELETE" that individual waypoint
- See the Owner's Manual for details and instructions

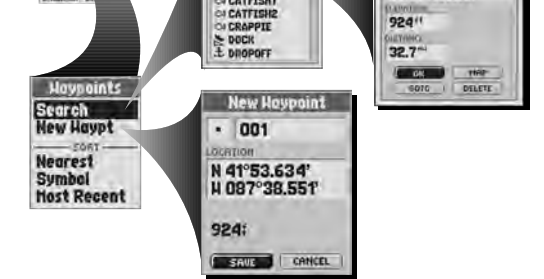

### **Cities, Points of Interest**\***, Addresses**\***, Intersections**\* **and Exits Options**

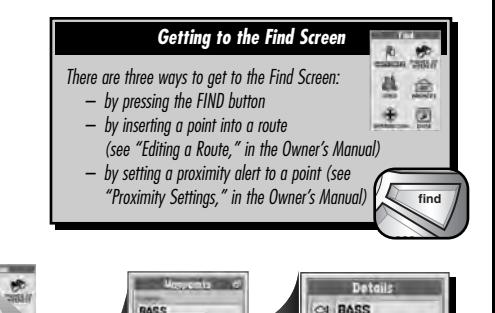

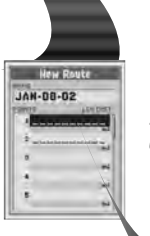

a

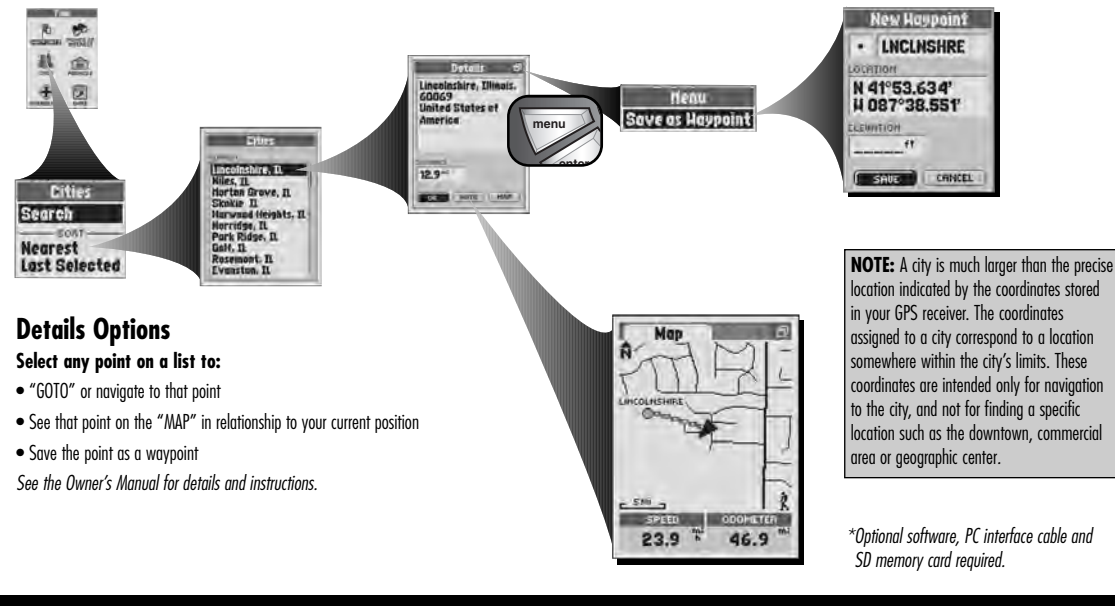

**Waypoint Shortcut:** To mark a new waypoint using current location, press and hold the ENTER button for 2 seconds. A confirmation window will pop up.